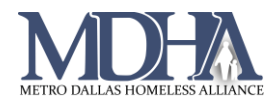

# CAS Incoming Referrals

## 1. View Incoming Referrals

## **Where:** Home Workspace

#### **Steps**:

1. Log in to ClientTrack and navigate to your Home workspace.

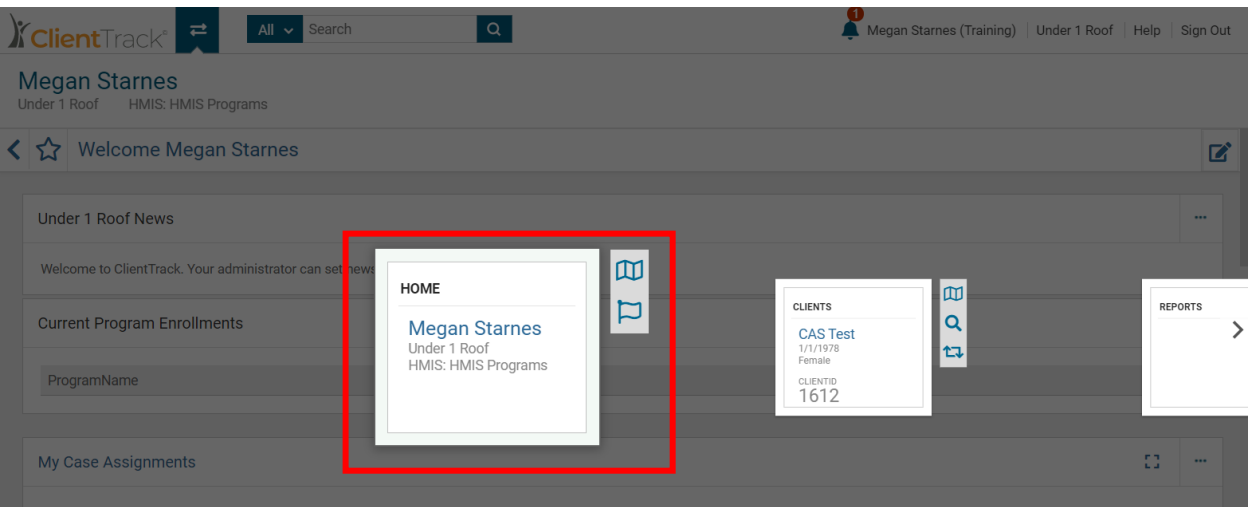

2. On the Favorites Menu, scroll down and select Coordinated Access System (CAS), then choose Incoming Referrals.

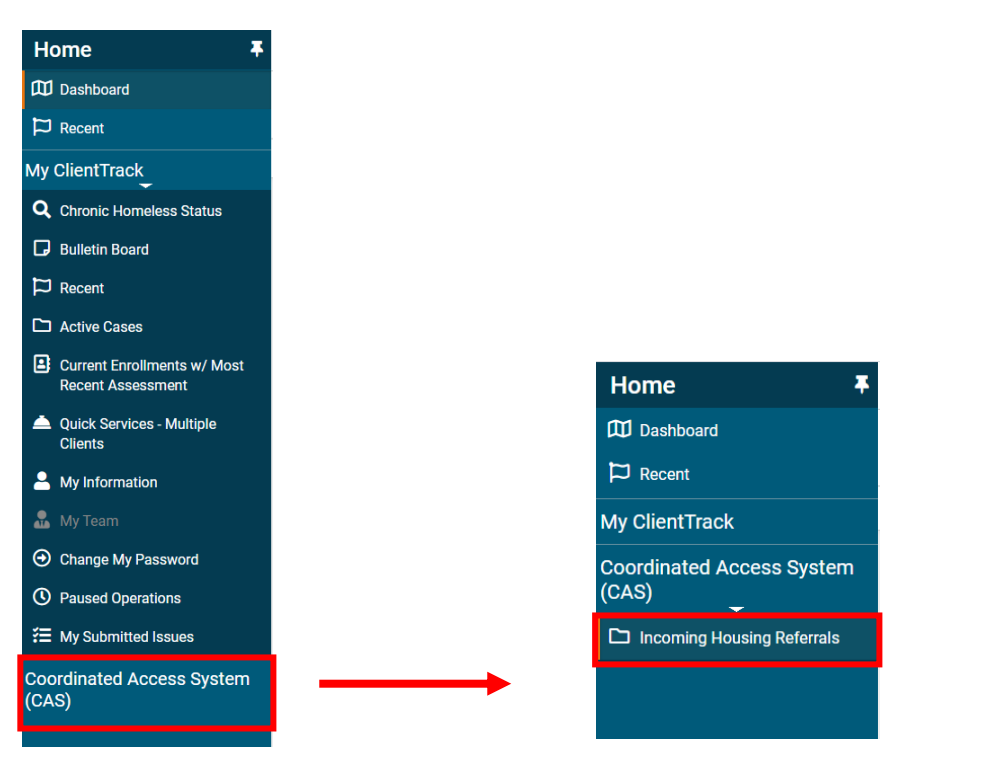

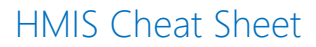

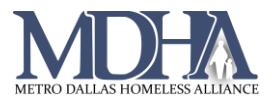

## 3. This page displays all incoming referrals to your agency from the CAS team.

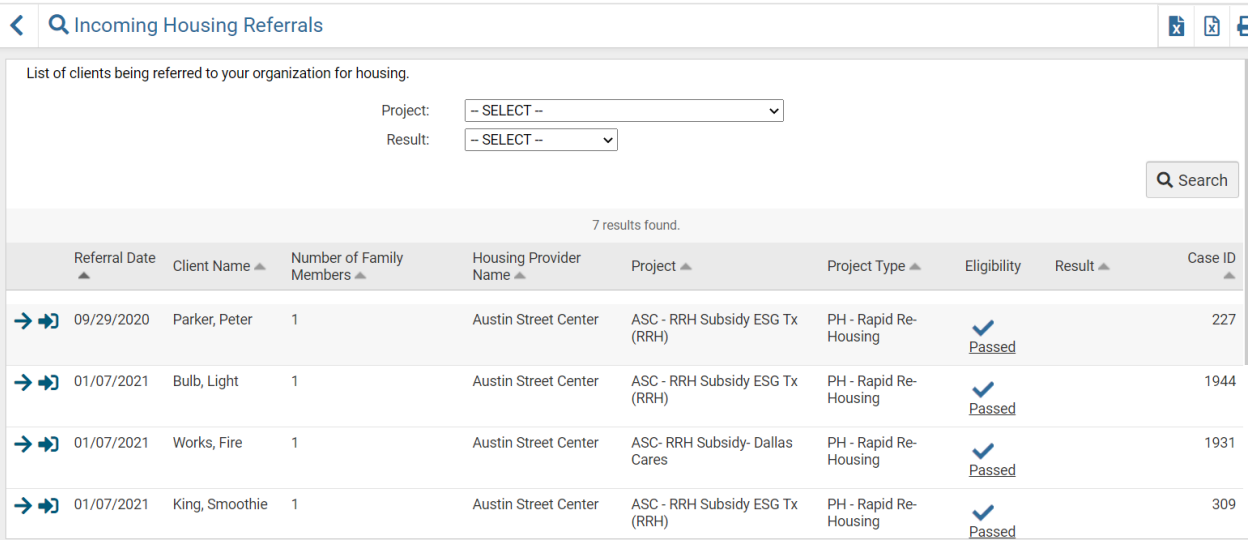

## 2. Accept/Reject Referrals & No Shows

## **Accepting the Referral and Enrolling the Client:**

## *From the Incoming Referrals page*

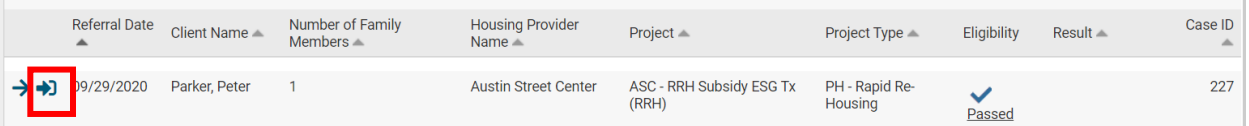

- 1. Click the Start HMIS Intake button (shown above)
- 2. Complete intake for your program as usual (see cheat sheet on Entry Assessments for assistance)
- 3. Complete the Referral Outcome page
	- a. Provider Result Enrolled into program
	- b. Referral Result Successful referral: client accepted

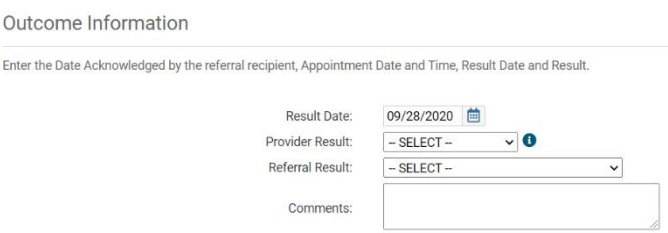

- 4. Continue the workflow until you click Finish.
- 5. When the client moves in, record the Housing Move-in Date and check the client into the facility in HMIS. See the cheat sheets on these actions if you need further guidance.

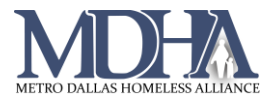

## **No Show or Rejecting Referrals**

## *From the Incoming Referrals page*

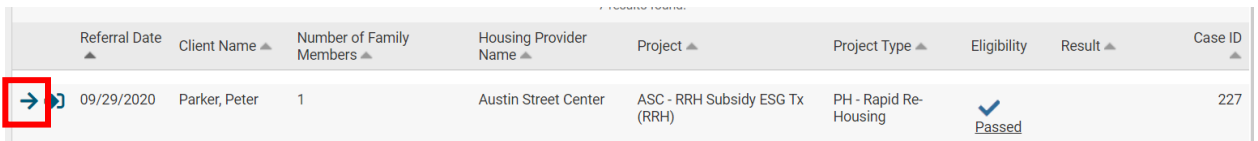

1. Click the Referral Outcome button to be taken to the Outcome Information page.

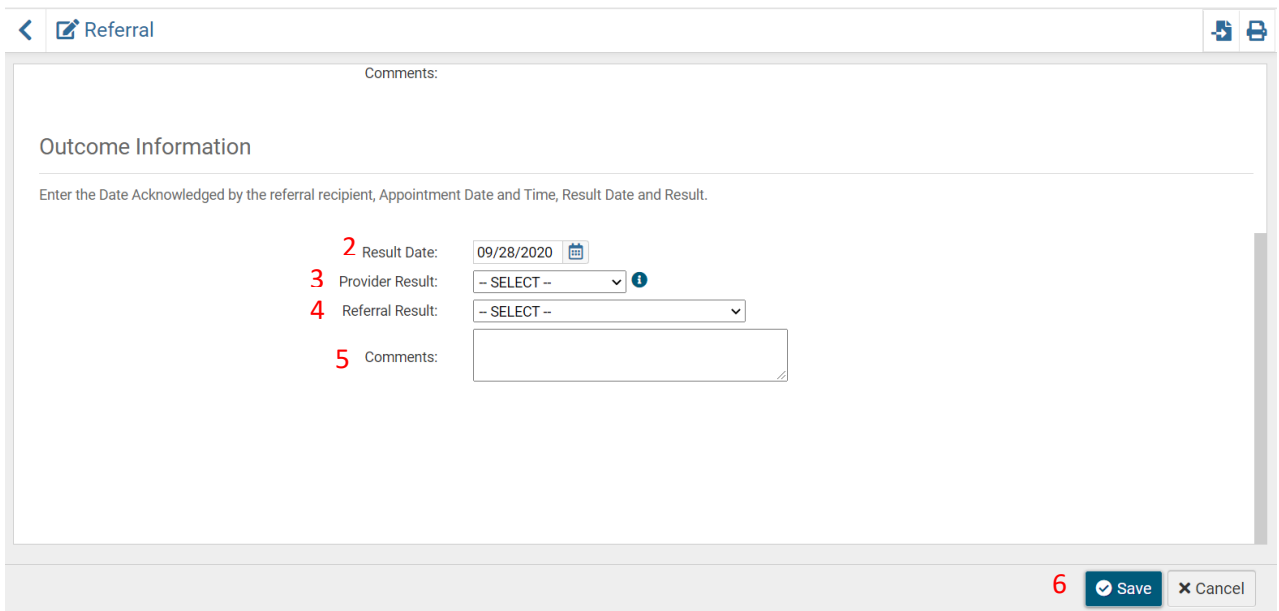

- 2. Confirm the Result Date
- 3. Enter the Provider Result
	- $\circ$  Rejected provider denied the referral
	- o No Show no contact/communication from client
- 4. Enter the Referral Result
	- o Unsuccessful referral: client rejected
	- o Unsuccessful referral: provider rejected

*Note: If the Provider Result is "Rejected" then Referral Result should be "provider rejected". If the Provider Result is "No Show" then Referral Result should be "client rejected".*

- 5. Add any comments if needed. Note that some Results may require comments.
- 6. Click Save